## **How to Get Connected [PDF Version](http://www.fhcdc.com/images/Design/Content/HowTo.pdf)**

Fort Hill has installed a new video system. If you were using the old system your account has been carried over with the same username and password, but to get the new video system to work you will have to install some software (a new ActiveX control) on your computer. The previous system required the same type of installation.

For security purposes the installation of ActiveX controls is tightly controlled by Internet Explorer. If you installed the video control for the old system you may be able to install the new one with no problems, but if your security settings for the Fort Hill website have changed, you will have to adjust some settings in your browser. Before trying to download and install the software please read the instructions below. You may want to print this page for reference.

To install the video software:

- 1. First check your security settings to see if http://fhcdc.com is listed as a trusted site:
	- 1. Click on "Tools" in the Internet Explorer menu bar above.

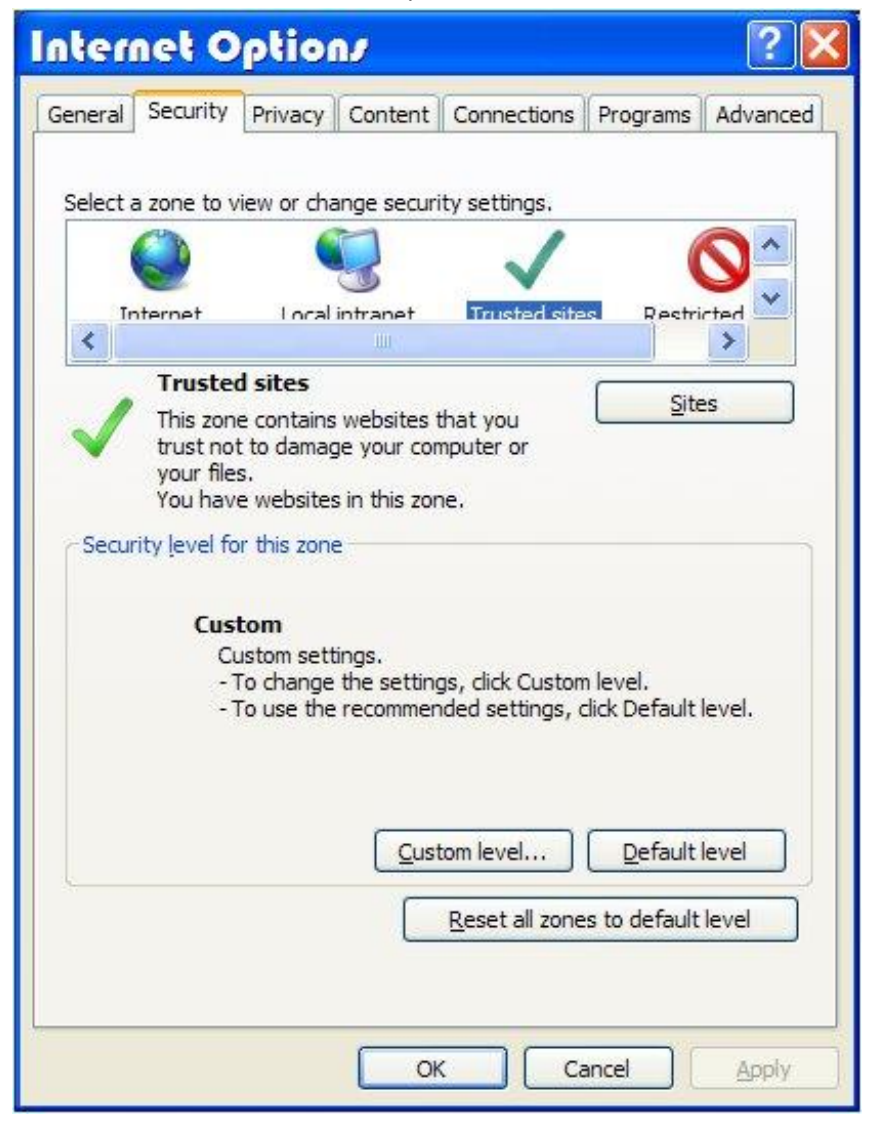

2. Select "Internet Options" from this menu.

3. Click on the "Security" tab at the top of the dialog box that opens.

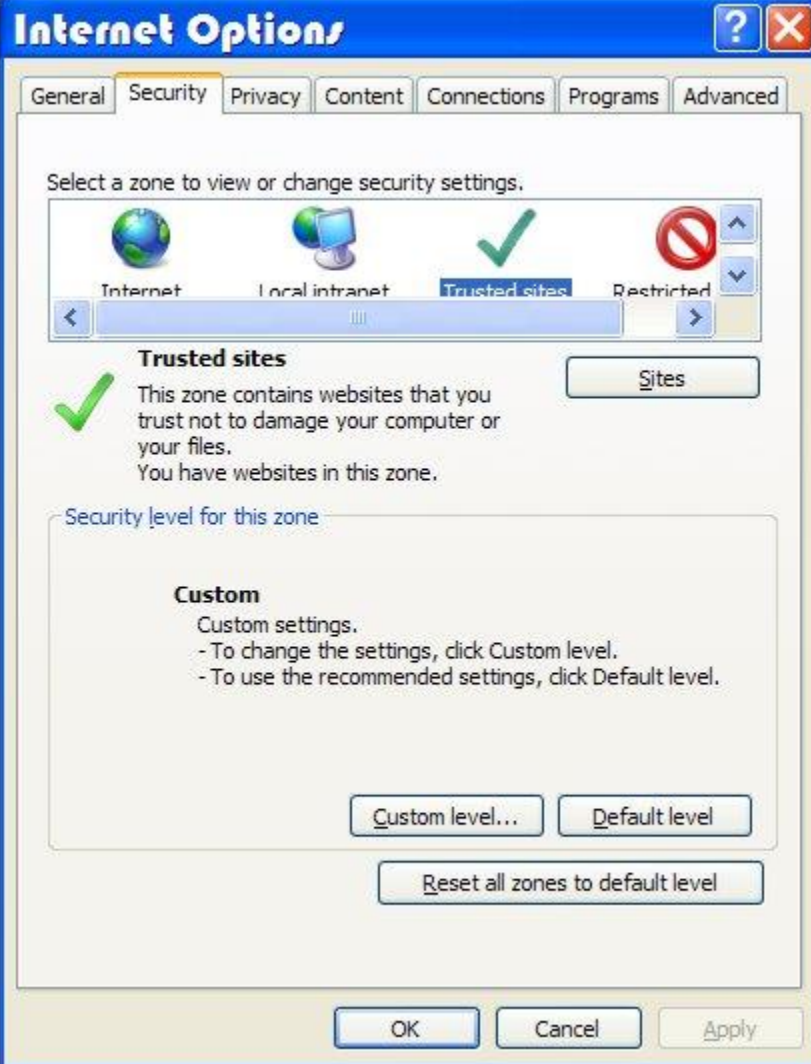

- 4. In the box at the top of the security tab click on the green checkmark icon labeled "Trusted Sites"
- 5. Now click on the "Sites" button that appears just below the box.

6. Another dialog box will open. Look to see if there is a listing that reads, http://fhcdc.com or http://\*.fhcdc.com

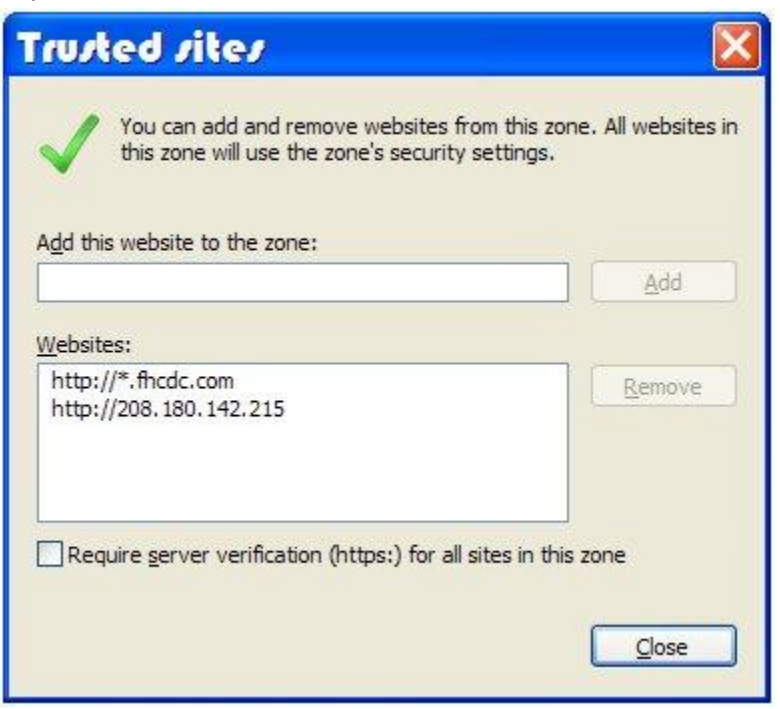

- 1. If fhcdc.com is listed, click the "close" button.
- 2. If fhcdc.com is not listed, make sure the "Require server verification..." checkbox is not checked, and click the "Add" button to add the Fort Hill website to your trusted sites and then click the "close" button.
- 2. Now that you are certain that fhcdc.com is one of your trusted sites you need to check the security settings for your trusted sites.
	- 1. Make sure that you still have "Trusted Sites" selected and then click the "Custom Levels..." button

2. A dialog box named "Security Settings - Trusted Sites" will open and show a series of radio buttons. Scroll down to the section for ActiveX controls and plugins.

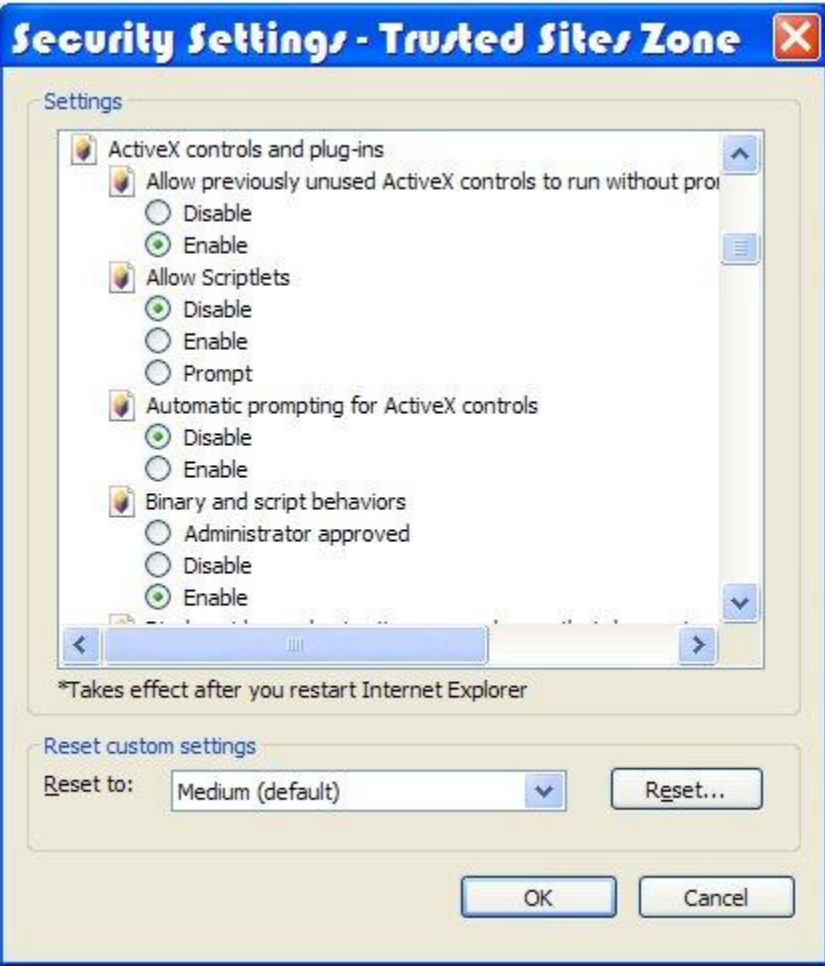

- 3. Mark the ActiveX settings as follows:
	- Allow previously unused ActiveX controls to run without prompt: Enable
	- **Allow Scriptlets: Disable**
	- Automatic prompting for ActiveX controls: Disable
	- **Binary and script behaviors: Enable**
	- Display video and animation on a webpage that does not use external media player: Disable
	- Download signed ActiveX controls: Enable
	- Download unsigned ActiveX controls: Enable
	- **Initializ and script ActiveX controls not marked as safe for scripting: Disable**
	- Only allow approved domains to use ActiveX without prompt: Enable
	- Run ActiveX controls and plug-ins: Enable
	- Script ActiveX controls marked safe for scripting: Enable
- 4. Click the "ok" button to close this dialog box.
- 5. Now click the "apply" button (if it is active) to make sure these new settings take effect, then click "ok".
- 3. Click the "Install Fort Hill TV" link listed below these instructions.
- 4. A blank screen will appear while the software attempts to load. Wait until a bar appears at the top of the window alerting you that an activeX control is attempting to load.
- 5. Click on the alert bar and select "install this add-on..." to allow the activeX control to install.
- 6. Wait just a bit longer for the software to finish installing. You will then be prompted to enter your id and password.

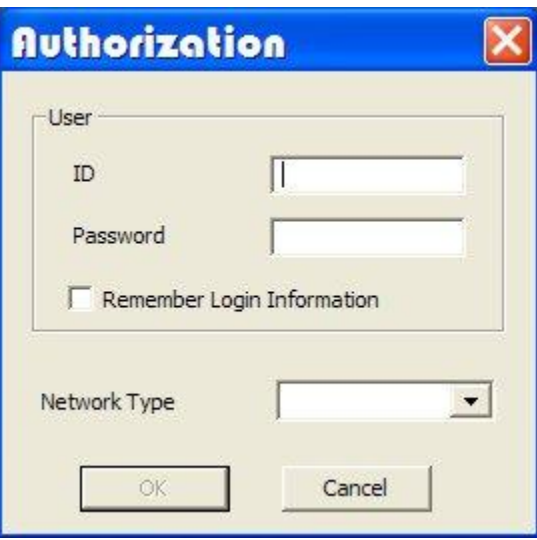

- 7. Enter your user name and password and select your network type. If you have a cable or DSL internet connection or are connecting from your work local area network select LAN; otherwise, select the speed of your modem.
- 8. Click the "OK" button. At this point you should be able to see the video.

**[Launch Fort Hill TV Security Camera Viewer](http://www.fhcdc.com/FHTVSecurityCam.html)**